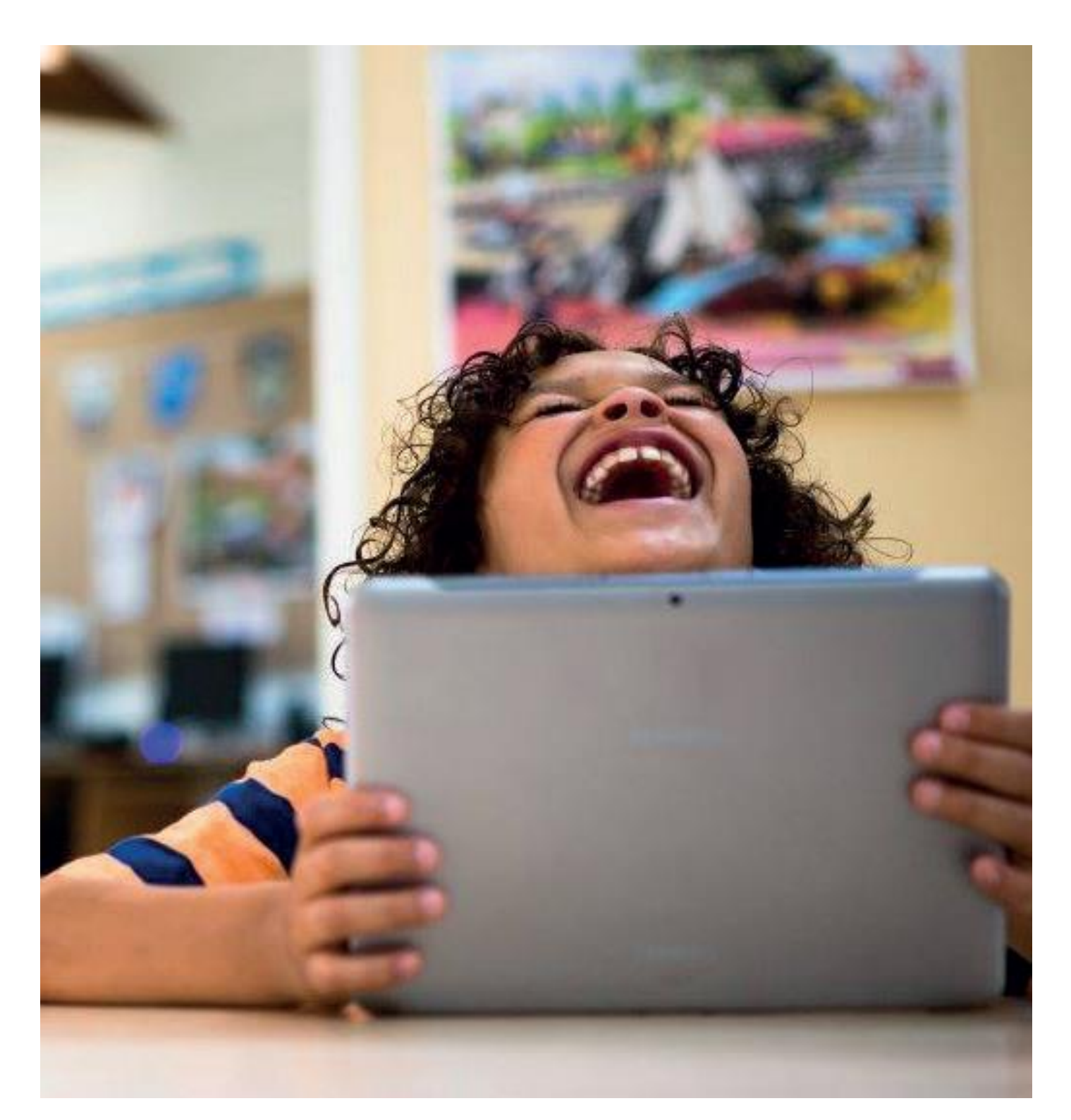

### **Gebruikershandleiding leerkracht PP 3 en WIG 4 kleuters oefensoftware in Bingel**

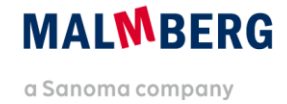

## **Inhoudsopgave**

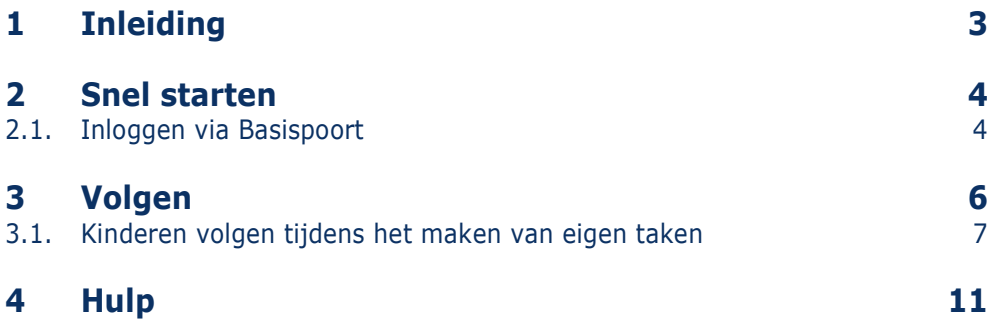

# <span id="page-2-0"></span>**1 Inleiding**

In deze gebruikershandleiding voor de leerkracht beschrijven we de werking van het nieuwe Bingel-platform voor de oefensoftware van PP 3 en WIG 4 kleuters. In deze handleiding gaat het over het gebruik van het onderdeel Eigen taken (digitaal oefenen) naast de papieren materialen van de methode. Voor het werken met de methode kun je deze handleiding over het platform gebruiken naast de reguliere handleiding van de methode.

Malmberg ontwikkelt het Bingel-platform voortdurend door op basis van gebruikerservaringen. Op dit moment staat nog een groot aantal ontwikkelingen gepland.

Deze handleiding maakt voorlopig nog gebruik van schermafbeeldingen van een prototype. Deze schermafbeeldingen zullen te zijner tijd worden vervangen door beeld van het daadwerkelijke platform met echte inhoud van de methode.

Op de algemene service pagina van Malmberg vind je ook filmpjes over de werking van Bingel: [www.malmberg.nl/basisonderwijs/service-1.htm](file:///C:/Users/G.Geerts/OneDrive%20-%20Sanoma/Documents/31.%20Conceptgroep%20hoofdvakken%202020%20en%20vervolg/0.%20Vervolgprojecten%20Concept%202020/0.%20Versnellingsvraag/Plan%20P1/Gebruikershandleiding/www.malmberg.nl/basisonderwijs/service-1.htm)

#### **Over oefensoftware PP 3 en WIG 4 kleuters**

De nieuwe oefensoftware van PP 3 en WIG 4 kleuters in Bingel werkt anders dan de vorige versie van de oefensoftware. De oefeningen zijn vernieuwd en doelgerichter geworden. De inhoud sluit nu volledig aan bij de actuele SLO-doelen voor het Jonge Kind. Dat draagt bij aan een soepele overgang naar groep 3.

Je kunt als leerkracht de prestaties en voortgang van de kinderen zien in het onderdeel Volgen (zie paragraaf 3).

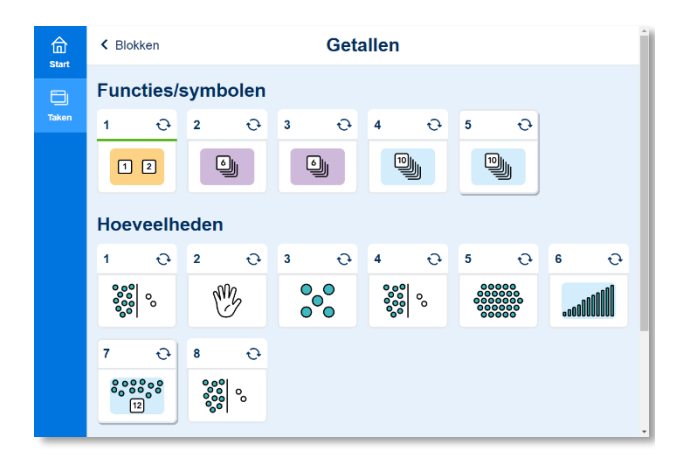

### <span id="page-3-0"></span>**2 Snel starten**

<span id="page-3-1"></span>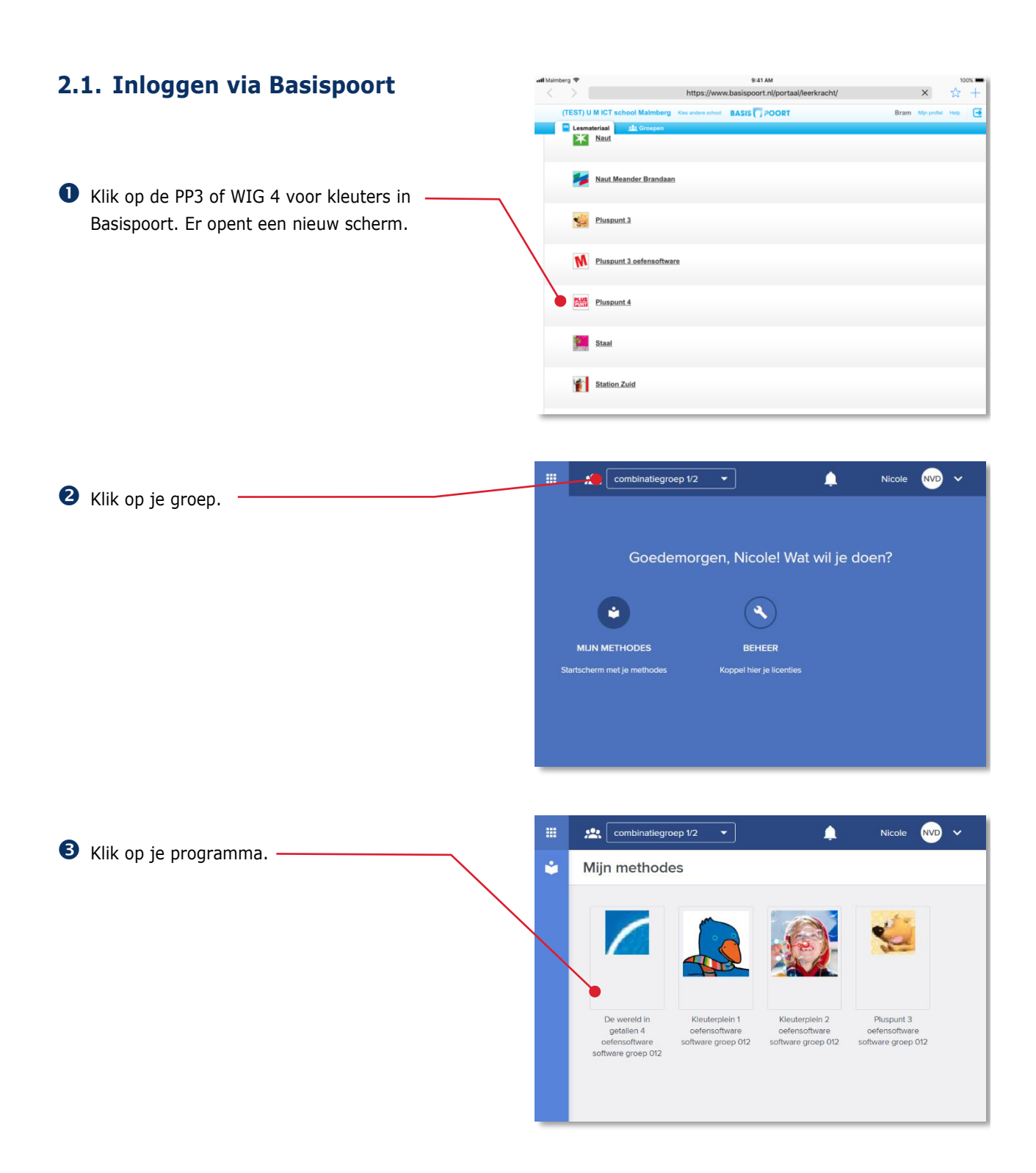

 In een (combinatie)groep kies je de jaargroep die je op dat moment wilt volgen.

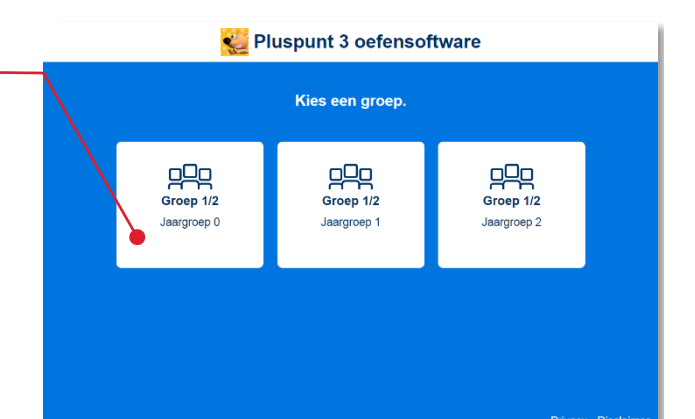

Het programma voor de gekozen jaargroep opent.

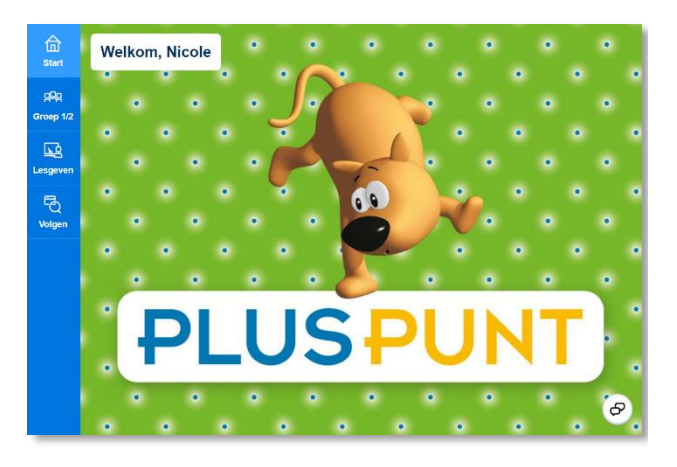

#### **Tip!**

De ict-coördinator van de school kan je aan meerdere groepen koppelen in het schooladministratiesysteem van de school. Via Basispoort heb je dan ook op dit groepsselectiescherm toegang tot meerdere groepen.

#### **Let op!**

Hoe kinderen inloggen op het Bingel-platform lees je in de *gebruikershandleiding leerling*.

# <span id="page-5-0"></span>**3 Volgen**

Dit hoofdstuk beschrijft de werking van het hoofdonderdeel Volgen. In Volgen kun je de kinderen 'live' volgen, terwijl ze zelfstandig werken aan taken.

Klik in de menubalk op Volgen.

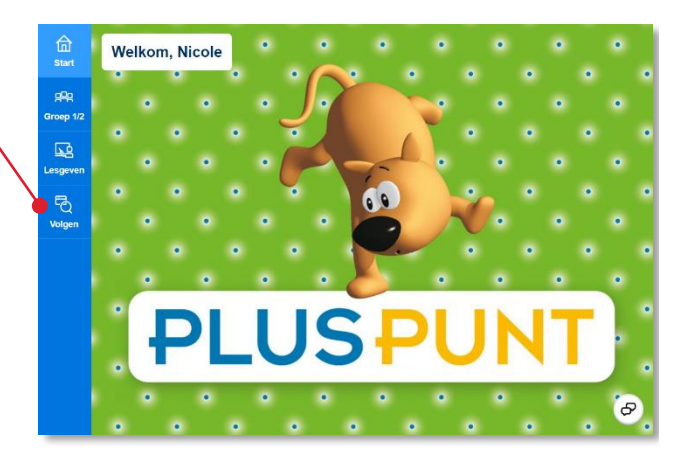

Het onderdeel Volgen opent.

Navigeer naar het juiste blok.

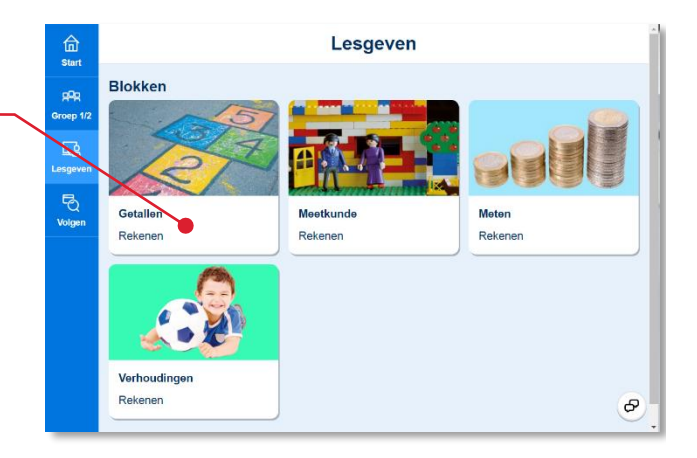

Het onderdeel Volgen geeft je een overzicht van de eigen taken die de kinderen maken tijdens een bepaald blok.

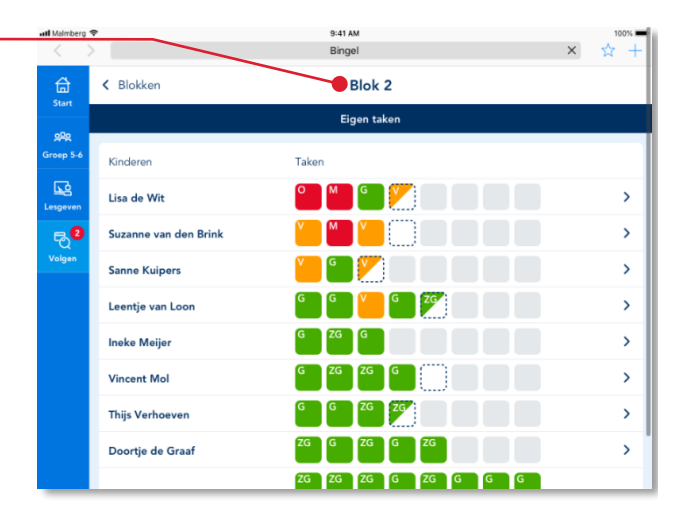

#### <span id="page-6-0"></span>**3.1. Kinderen volgen tijdens het maken van eigen taken**

Wanneer de kinderen digitaal oefenen met de methode werken ze aan taken.

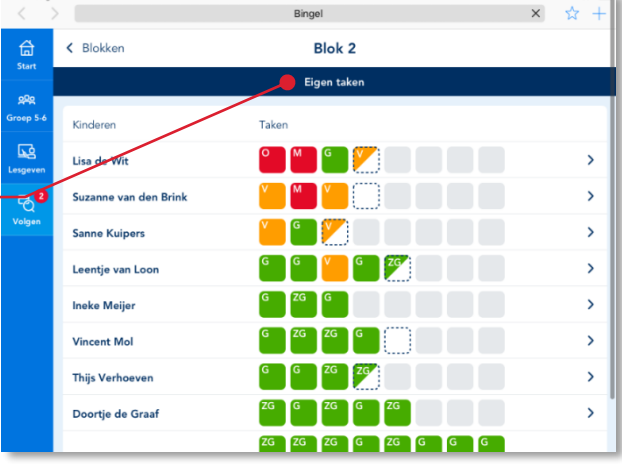

Het scherm Eigen taken geeft een totaaloverzicht van de eigen taken van alle kinderen van een groep.

In dit overzicht zie je alleen hoeveel eigen taken de kinderen dit blok al hebben gemaakt en wat de resultaten op die taken zijn.

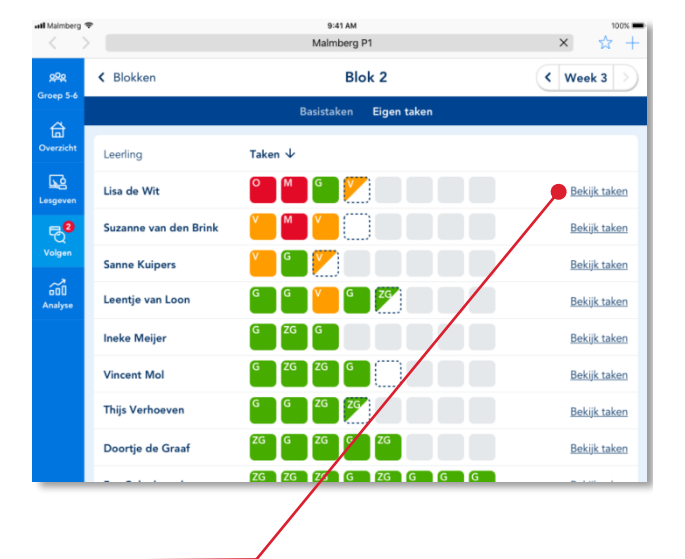

Klik bij een bepaald kind op Bekijk taken.

Het overzicht van de eigen taken van het blok van één bepaald kind opent.

In de eerste kolom zie je het taaknummer. De taaknummers worden ook getoond in de leerlingapplicatie.

In de tweede kolom geeft een pictogram aan om welk type taak het gaat.

De derde kolom toont de korte beschrijving van het leerdoel.

Achter het leerdoel wordt het resultaat van de taak weergegeven.

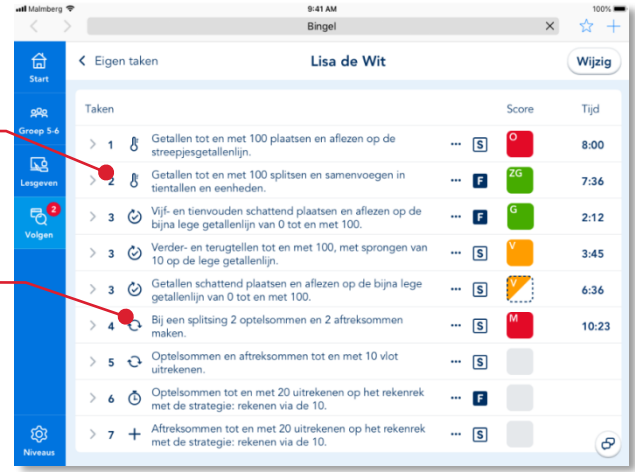

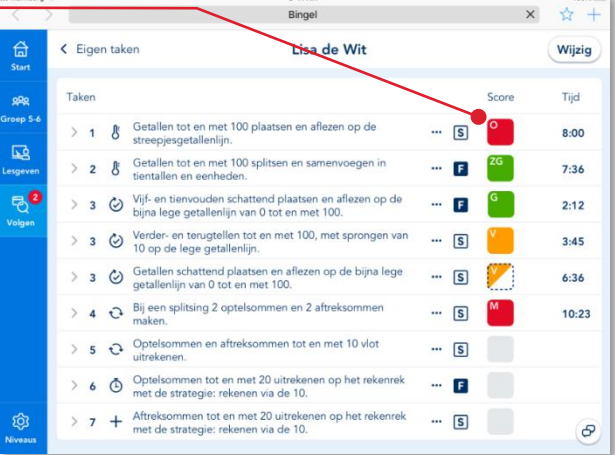

Zowel de resultaten per oefening als het totaalresultaat van een taak wordt uitgedrukt op een vijfpuntschaal: zeer goed, goed, voldoende, matig en onvoldoende.

Is een resultaatcel half gevuld dat heeft het kind de betreffende oefening gedeeltelijk gemaakt.

Het kind is bezig met de oefening waarvan het kader van de resultaatcel gestippeld wordt weergegeven.

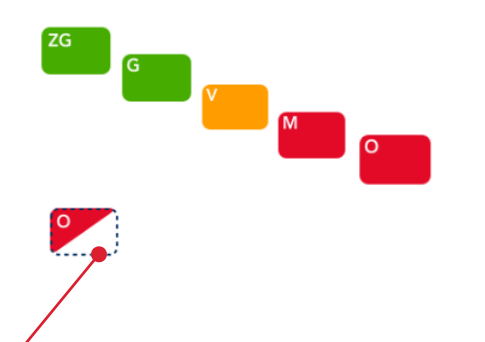

De duur van een reguliere eigen taak staat ingesteld op 10 minuten. Dit betekent dat het systeem 10 minuten lang oefeningen van één leerdoel aanbiedt. Na 10 minuten maakt de leerling de laatste oefening af en is hij klaar met de taak.

Zowel snelle als langzame leerlingen werken per taak dus 10 minuten aan een bepaald doel. Om misbruik te voorkomen is er wel een ondergrens van minstens 2 gemaakte oefeningen ingesteld.

Hoe lang een kind al werkt aan de betreffende taak zie je in de rechter kolom.

 Klik op het resultaat van een taak (doel) om de resultaten van die taak meer in detail te bekijken.

#### **Let op!**

Ververs het scherm regelmatig om actuele resultaten te zien! Dit doe je door op de F5 knop op jouw toetsenbord te drukken.

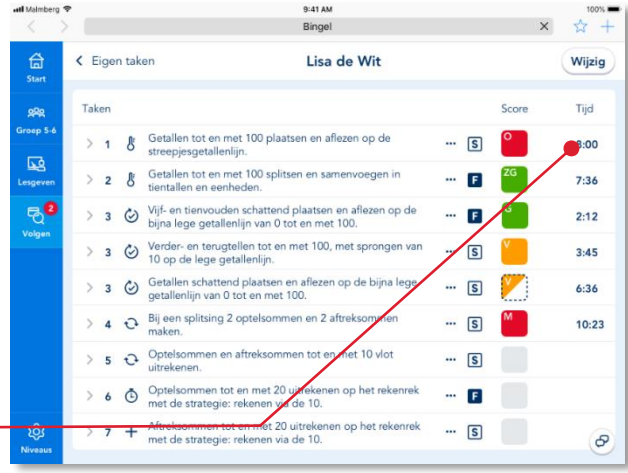

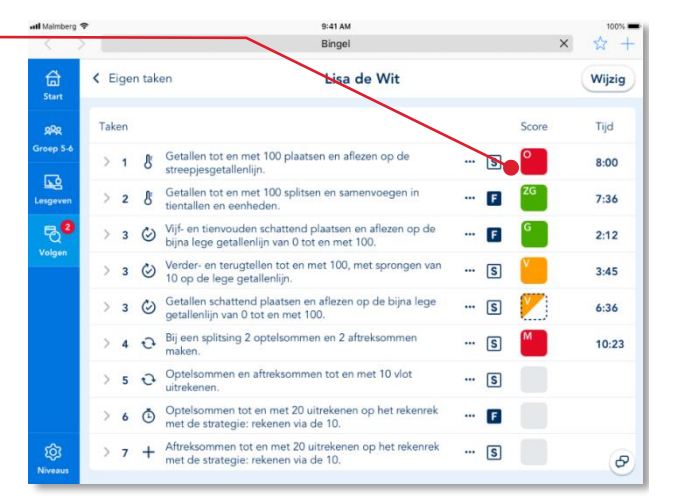

De resultaten op de oefeningen van de taak (doel) worden direct onder het leerdoel van de taak getoond.

 Klik op een resultaatcel als je meer in detail naar de resultaten van die oefening wilt kijken.

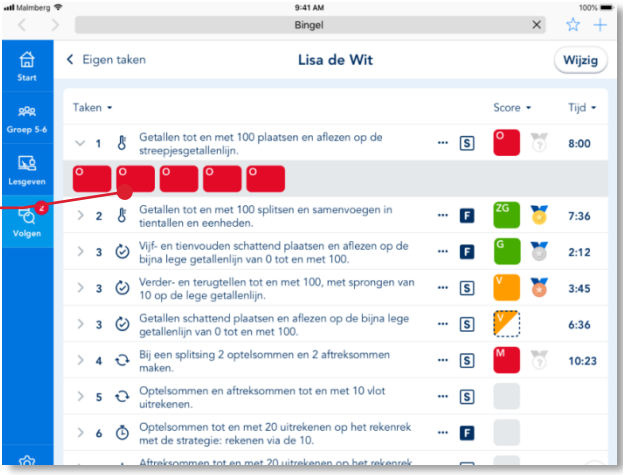

Het systeem toont de resultaten per opdracht (scherm) van de betreffende oefening.

De resultaten van een opdracht (scherm) worden als volgt uitgedrukt:

- Antwoord(en) in één keer goed  $\left( \mathcal{R} \right)$
- Antwoord(en) bij tweede poging goed
- Antwoord(en) niet goed
- Klik op het resultaat van een bepaalde opdracht.

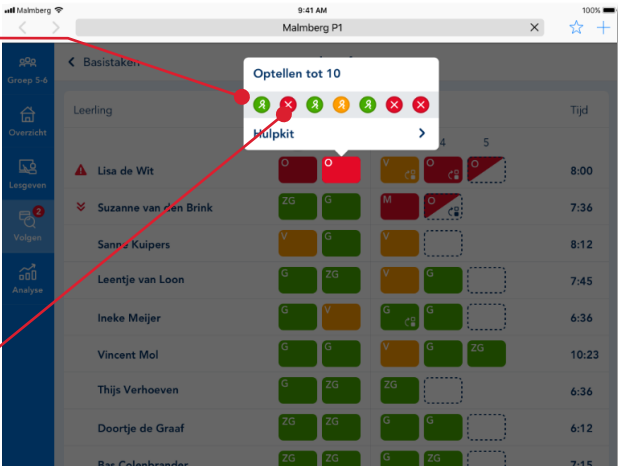

Het door het kind ingevulde scherm (laatste poging) komt in beeld.

 Klik op het kruisje om het ingevulde scherm te sluiten.

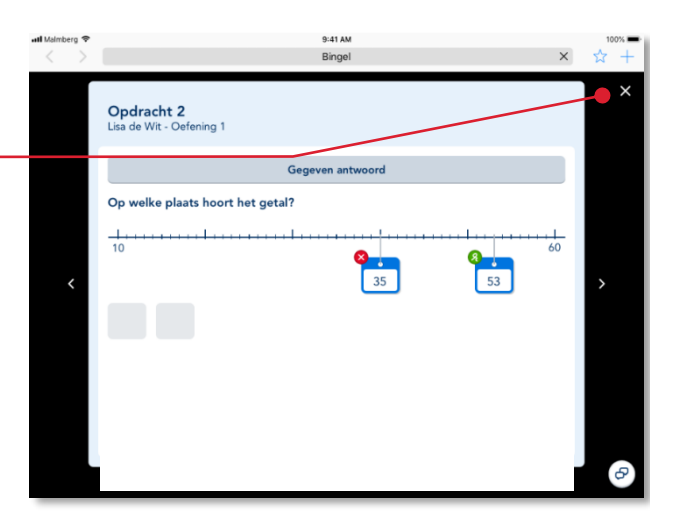

<span id="page-10-0"></span>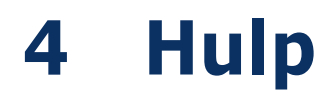

Voor meer informatie en hulp kun je terecht op de algemene servicepagina van Malmberg: [www.malmberg.nl/basisonderwijs/service-1.htm](file:///C:/Users/G.Geerts/OneDrive%20-%20Sanoma/Documents/31.%20Conceptgroep%20hoofdvakken%202020%20en%20vervolg/0.%20Vervolgprojecten%20Concept%202020/0.%20Versnellingsvraag/Plan%20P1/Gebruikershandleiding/www.malmberg.nl/basisonderwijs/service-1.htm) Hier vind je onder anderen handleidingen, demofilmpjes, systeemeisen en veel gestelde vragen.

Je kunt ook bellen met de helpdesk van Malmberg: 073 – 628 87 22. Of mail naar: [helpdesk.bao@malmberg.nl](mailto:helpdesk.bao@malmberg.nl)